株式会社 タテムラ システムサービス課 福 生 市 牛 浜 1 0 4

#### Windows版 法定調書電子申請、源泉徴収高電子申請、給与支払報告書電子申告 プログラムの更新について

拝啓 時下ますますご清栄のこととお慶び申し上げます。平素は格別のお取引を賜り誠にあり がとうございます。 お待たせしておりました「平成25年度分プログラム」が完成しましたのでお知らせ致します。

- 
- <国 税> 法定電子申請/源泉徴収高電子申請プログラム 今回の更新はe-Taxソフトが平成26年1月6日のバージョンアップ対応版です。

国税プログラムの更新作業は1月6日以降に行って下さい。

1月6日以降、e-Taxソフトを必ず一度開いて更新を行って下さい。 また、「ルート証明書」も1月6日以降新しくなりますので、e-Taxホームページから 追加インストールして下さい。

<地方税> 給与支払報告書電子申告プログラム(新規版) 平成25年12月16日発送「新法人税申告書更新プログラム」のJAVA削除及び電子申告環 境設定インストールをあらかじめ行った上で、給与支払報告書電子申告プログラム をインストールして下さい。

※PCdeskをご利用の場合は、アソインストール及びeL-TAXホームページからインストールも必要で す。インストール手順につきましてはeL-TAXホームページをご参照下さい。

更新内容、更新方法につきましては同封の資料をご覧頂きますようお願い申し上げます。 今後とも倍旧のお引き立ての程、宜しくお願い申し上げます。

送付資料目次

※ご注文又は改正保守のご契約にもとづき、以下の内容を同封しております。

送付プログラム

- ・ 法定電子申請・源泉徴収高計算書電子申請プログラム <更新版> プログラムの送付はございません。ネット更新をお願い致します。
- ・ 給与支払報告書電子申告プログラム <新規版> ・・・・CD-R1枚

#### 取扱説明書

http://www.ss.tatemura.com/ より確認できます。

※ご注文を頂いたお客様(有料)へはご注文冊数を同封しております。また、給与支払 報告書電子申告は新プログラムのため取扱説明書を1冊同封しております。

案内資料

- ・ Windows版プログラム ネット更新作業手順 ・・・・・・・・・・1~7
- 法定電子申請/源泉徴収高電子申請プログラムの更新内容 ・・・・8
- ( 給与支払報告書電子申告プログラムご注文のお客様のみ ) 給与支払報告書電子申告プログラムインストール方法及び簡易説明・・別紙1~7

送付内容のお問い合わせ先 -

- 送付内容に関するお問い合わせにつきましては、サービス課までご連絡下さいます ようお願いします。 尚、保守にご加入のお客様はフリーダイヤルをご利用下さい。
	- TEL  $042-553-5311$  (AM10:00-12:00 PM1:00~3:30)

敬具

# Windows版プログラム ネット更新作業手順 13.12 しょうしょう 13.12

法定調書電子申請及び源泉徴収高計算書電子申請プログラム更新版のネット更新方法です。

※新発売の給与支払報告書電子申告プログラムのインストール方法に つきましては、同封の別紙をご参照下さい。

更新前の確認事項

● 現在ご利用のプログラムバージョンを確認して下さい。 各プログラムを呼び出して、タイトルバーで確認します。

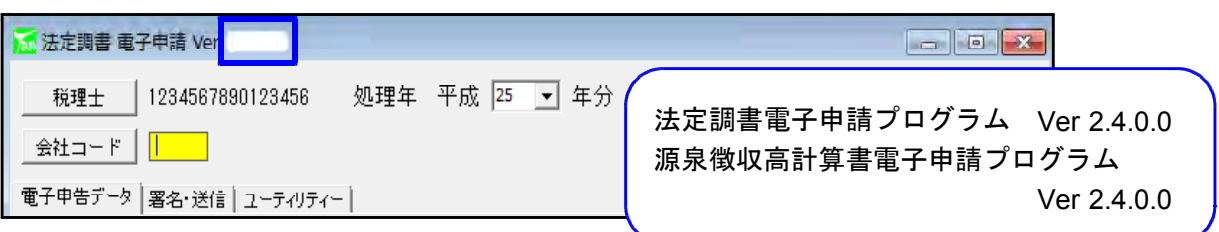

※各プログラムがコンピュータにインストールされていない場合は『新規版』が必要です。

● インストールを行う際は、全てのプログラムを終了して下さい。終了せずにインストールを 行うとプログラムが正常に動作しないことがあります。(データ破損の可能性もあります)

更新プログラムのダウンロード&更新作業手順

下記に沿って各端末機でインストール作業を行って下さい。 ※「http://www.tatemura.qbz.jp/」に直接アクセスする場合は⑤からの作業になります。

1. タテムラのホームページを開き、「サービス・サポート」をクリックします。

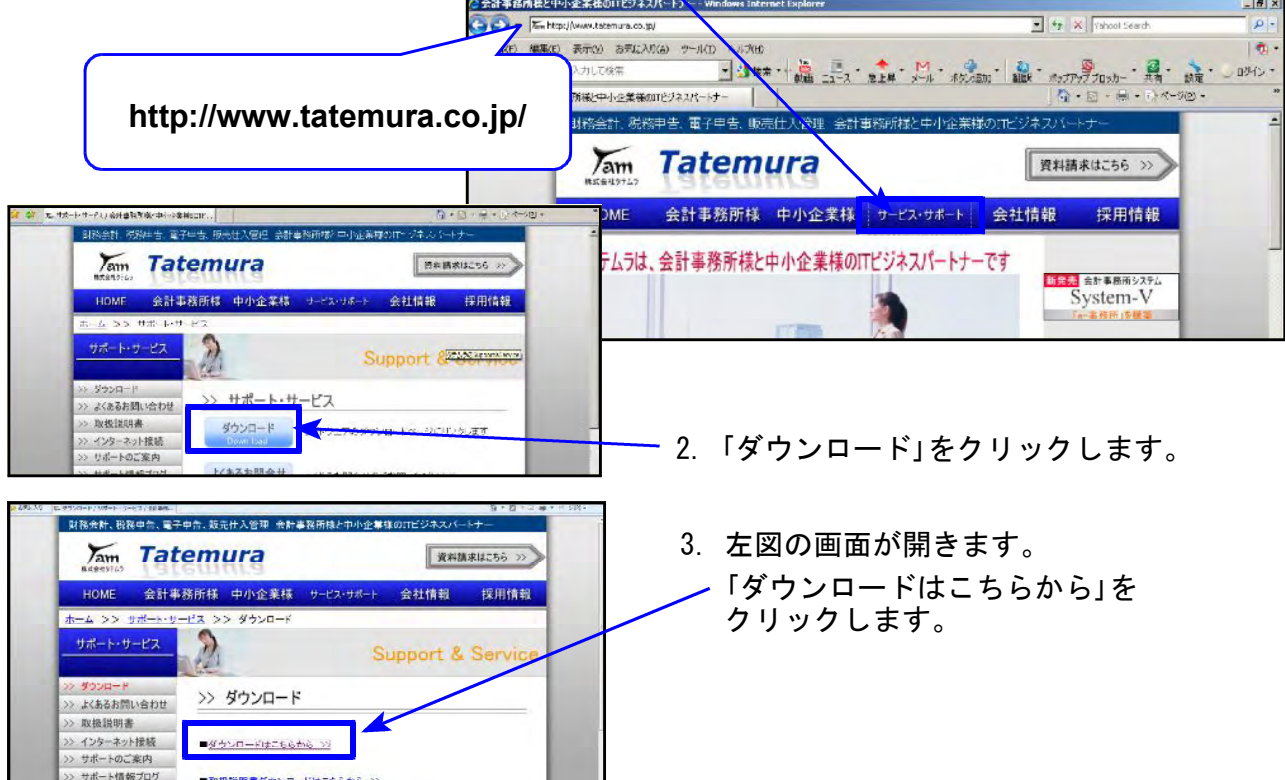

 $-1 -$ 

Windows版プログラム ネット更新作業手順

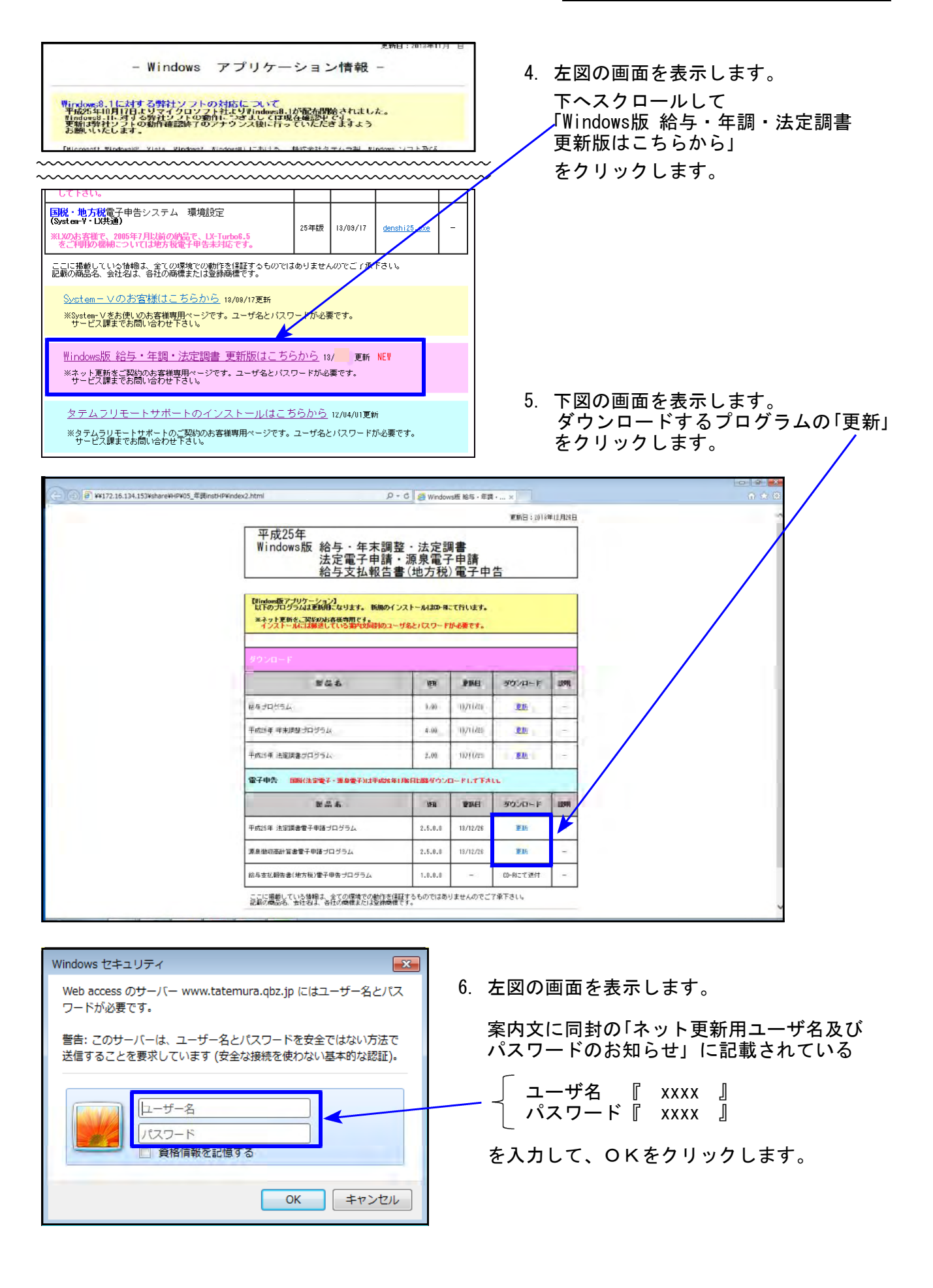

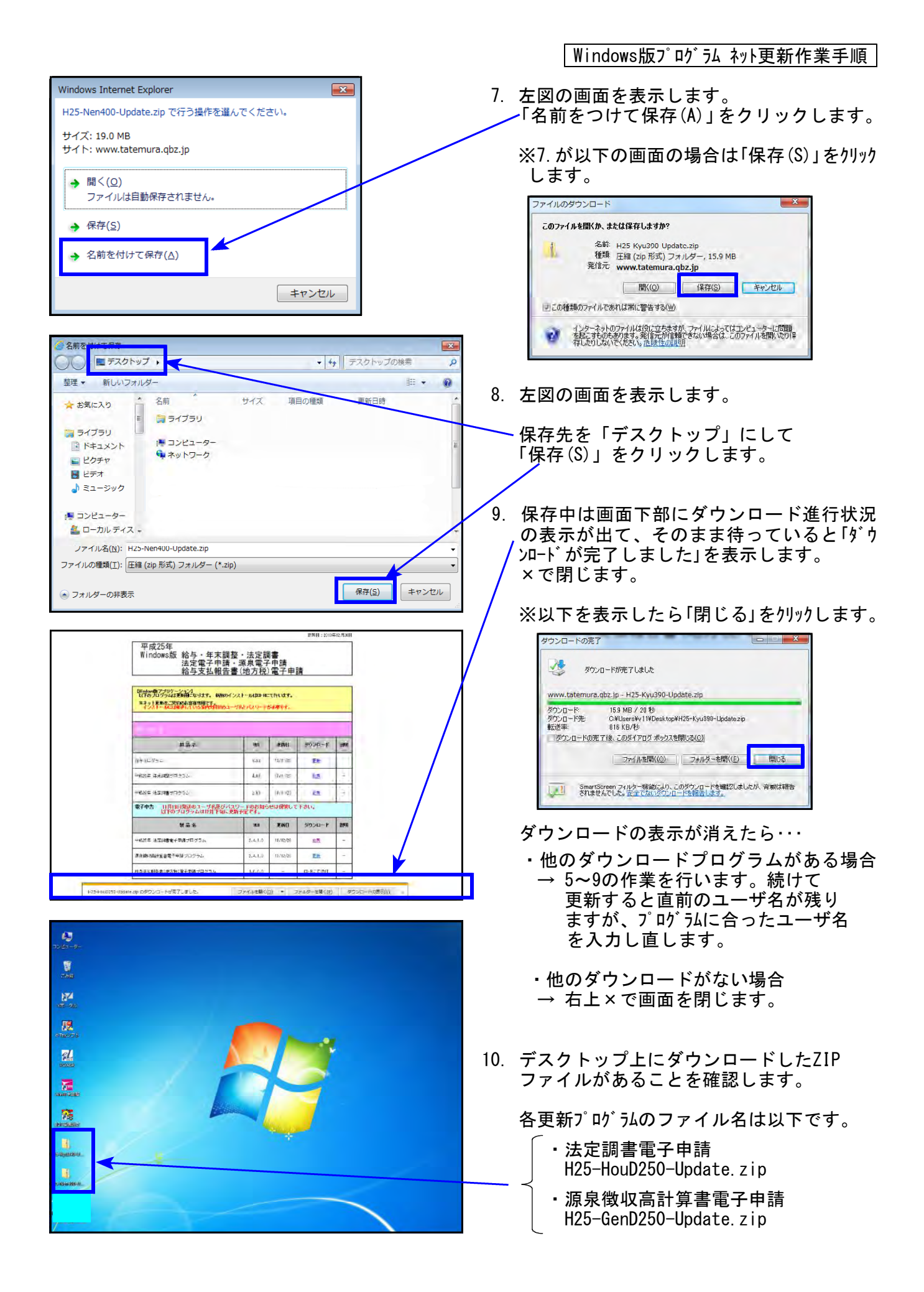

Windows版プログラム ネット更新作業手順

### ※以下、画面は法定調書電子申請プログラムの更新例です。

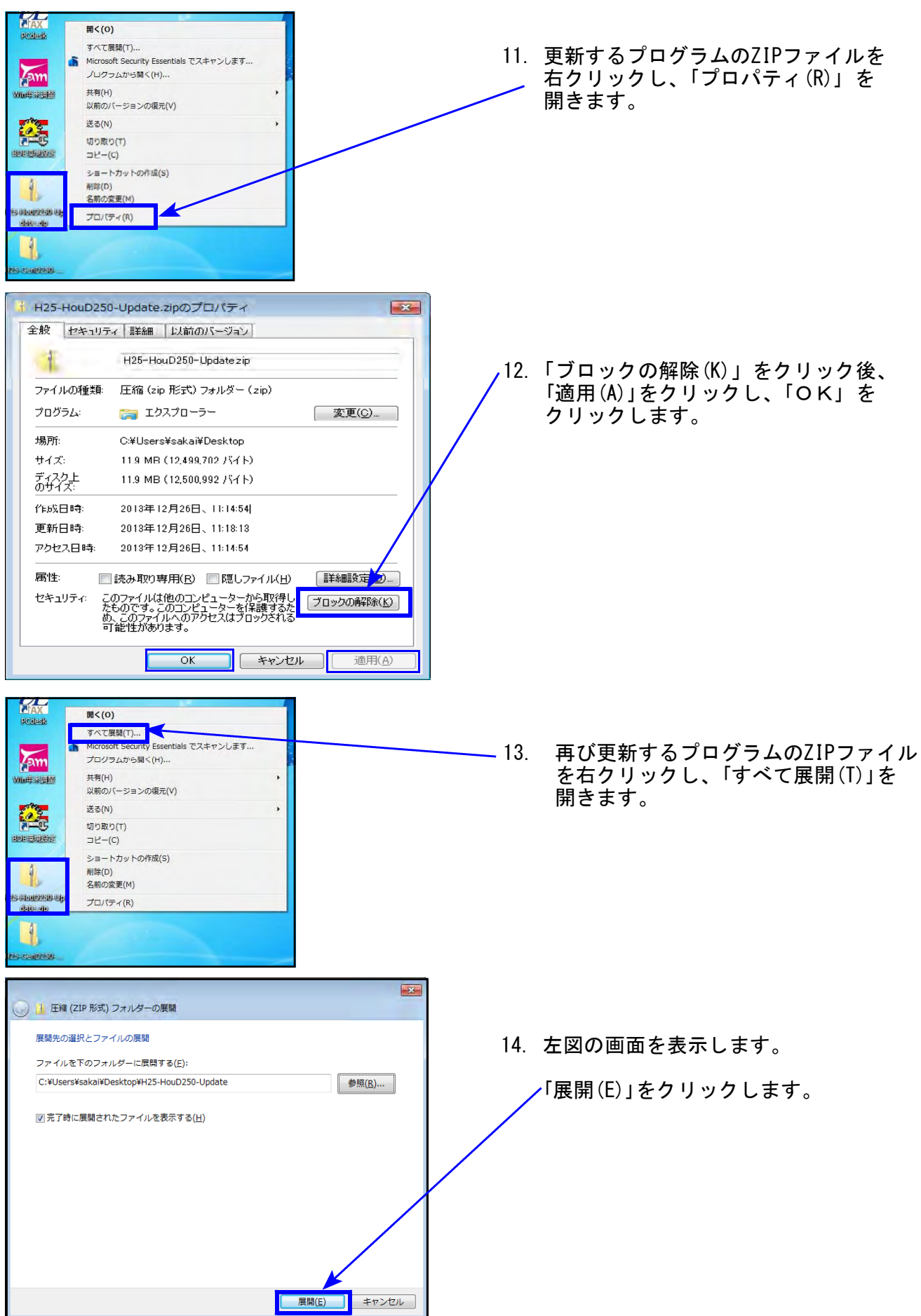

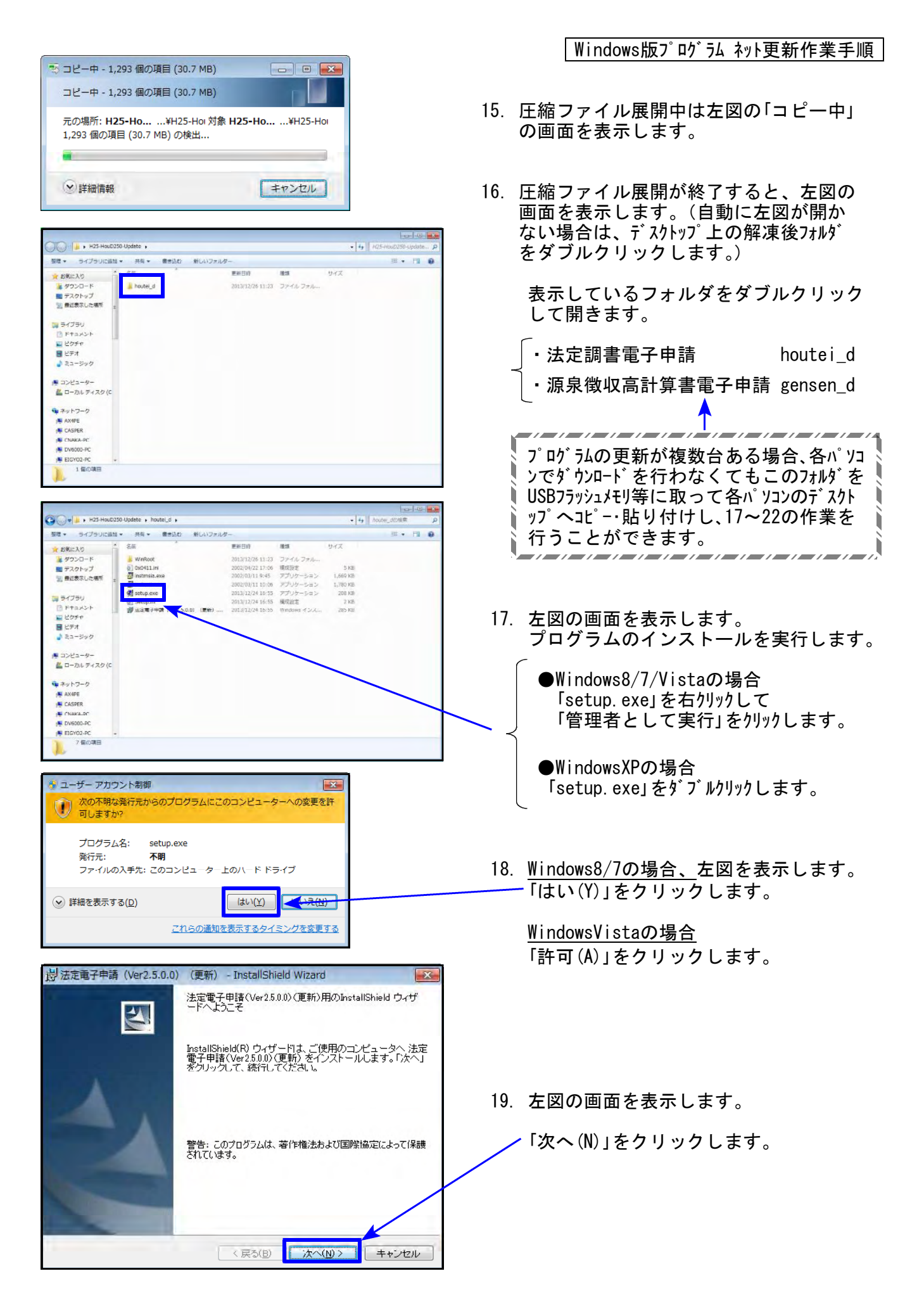

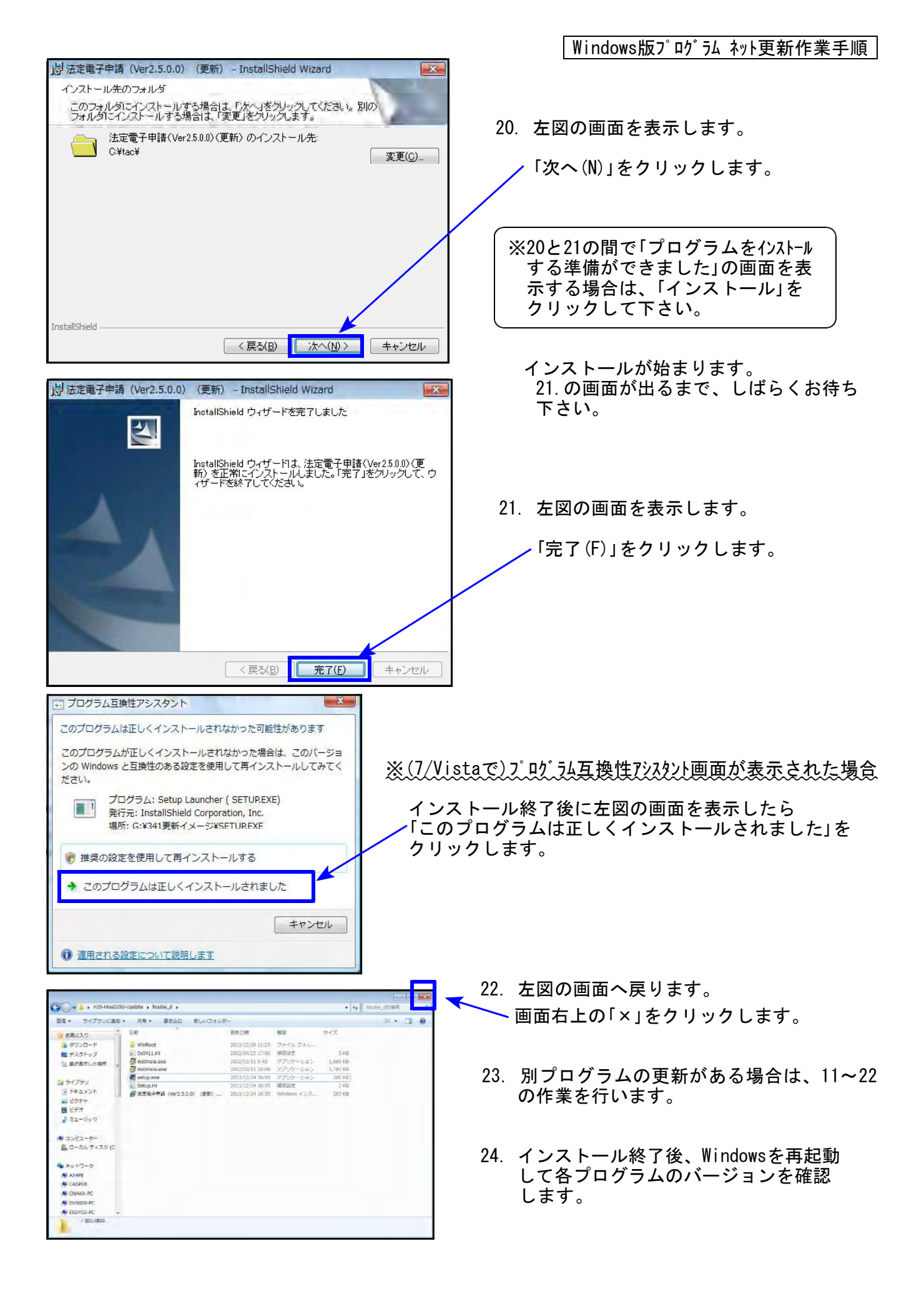

Windows版プログラム ネット更新作業手順

### 各プログラムのバージョン確認

インストール終了後、Windowsを再起動してプログラムのバージョンを確認します。 ※以下、画面は法定調書電子申請プログラムの確認例です。

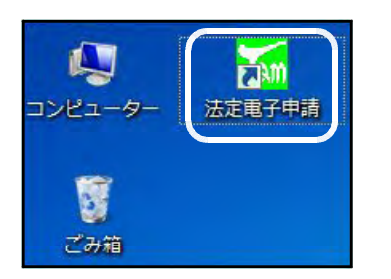

- 1.マウスの矢印を各プログラムのアイコンに合わせて ダブルクリックします。
- 2. 下図の画面を表示します。

タイトルバーに表示するバージョンを確認して下さい。

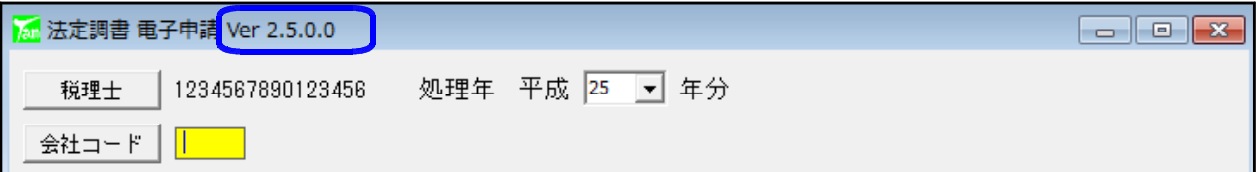

\*更新後の各プログラムバージョン\*

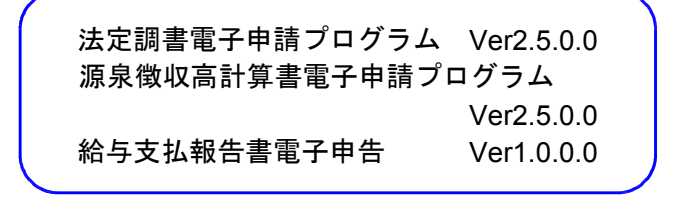

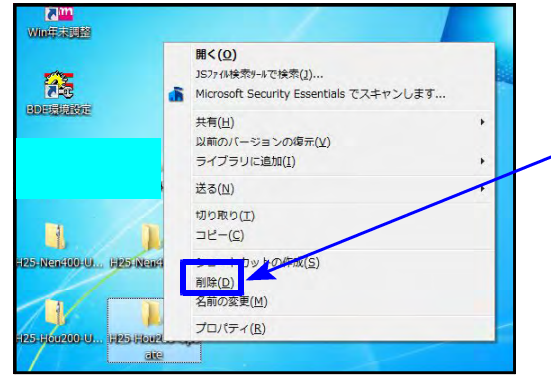

3. バージョンが正しく更新されていることを確認した ら、デスクトップ上の 各「H25-〇〇〇-Update.zip」 「H25-○○○-Update」アイコンを右クリックして 「削除(D)」をクリックし削除します。

USBフラッシュメモリ等に「houtei d」「gensen\_d」フォルダを取 **って、各パソコンのデスクトップへコピー・貼り付けしてイン** ストール作業を行った場合は、 「houtei\_d」 「gensen\_d」 <u>、アイコンを右クリックし、「削除(D)」をクリックして削除します。</u>

以上でネット更新作業は終了です。

### 平成25年分法定電子申請プログラム 更新内容

- 1. 給与所得の源泉徴収票「源泉徴収税額」において、源泉所得税及び復興特別所得税の合計額 データを変換するようにプログラムを更新しました。 また、居住開始年月日欄に入力したデータを変換する機能改善しました。
- 2. 税理士登録内の『税理士番号』欄を削除しました。

法定調書合計表の税理士番号は、合計表に入力 している税理士番号を直接変換します。 税理士登録内の税理士番号は覚え書き用でした が、紛らわしいとの理由から、税理士登録内の 『税理士番号』欄を削除しました。

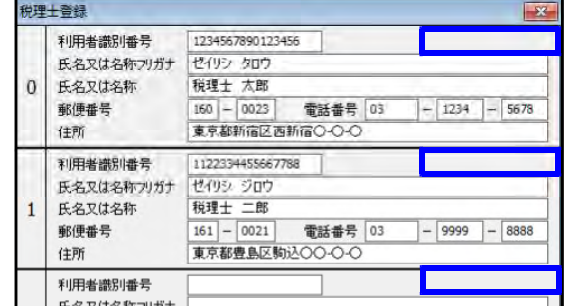

3. ネット更新の開設に伴い、ホームページをト 呼び出すボタンをユーティリティ内に追加 しました。

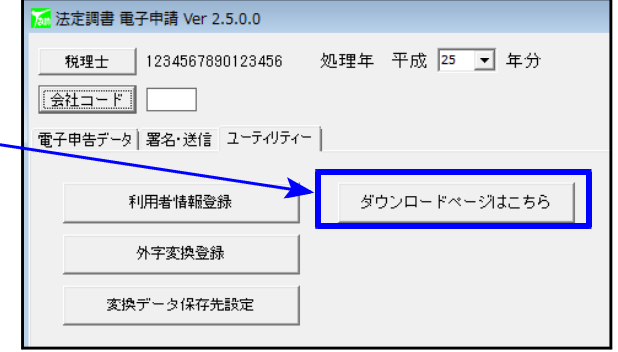

源泉徴収高計算書電子申請プログラム 更新内容

納期等の区分 1.【一般分・納期特例分共通】 平成 26 年 1 月 税額欄に手入力チェックボタンを追加しました。 税額 区手入力 支給額  $\frac{1}{875,600}$ 「本税」「合計額」欄は今までも手入力可能な項目でしたが、  $5.240.000$ このチェックボックスを追加したことにより、自動計算か 手入力した金額なのかがはっきりするようになりました。 手入力をチェックすると  $\ddagger$ 税 875,600 「本税」「合計額」欄が 延滞税 自動計算時の水色枠から 実末調整による<br>不定税額 (04) 合計額 875,600 黄色枠に切り替わります。 - 12:000 (1)<br>年末調整 よる<br>超過税額 (06) A  $\ast$ 税 草原所调解 電子車請 Ver 2.5.0 ユーティリティー 延滞税 基本情報発達 送信服屋 合計額 875,600 Port 2414 利用者情報受益 2. ネット更新の開設に伴い 源泉德明高計算書(一般分) メッセージボックス ホームページを呼び出す 源泉推出活計算書(約時時例分) 外主要換数線 ボタンを追加しました。 $100000$ ダウンロードページはこちら

 $FS = 88.7$ 

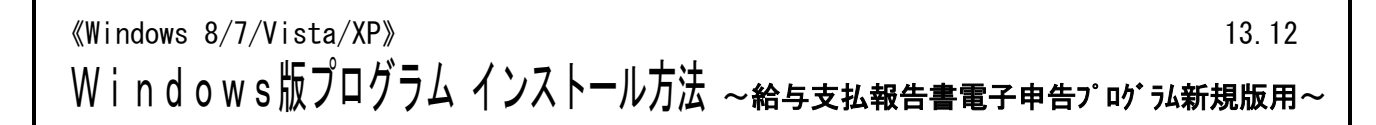

転送前の確認事項

平成25年12月16日発送の新法人税申告書更新プログラムにて、JAVA削除及び電子申告環境 設定インストールをあらかじめ行った上で、今回送付の給与支払報告書電子申告プログラ ムをインストールして下さい。

●インストールを行う際は、全てのプログラムを終了して下さい。終了せずにインストールを行う とプログラムが正常に動作しないことがあります。(データ破損の可能性もあります)

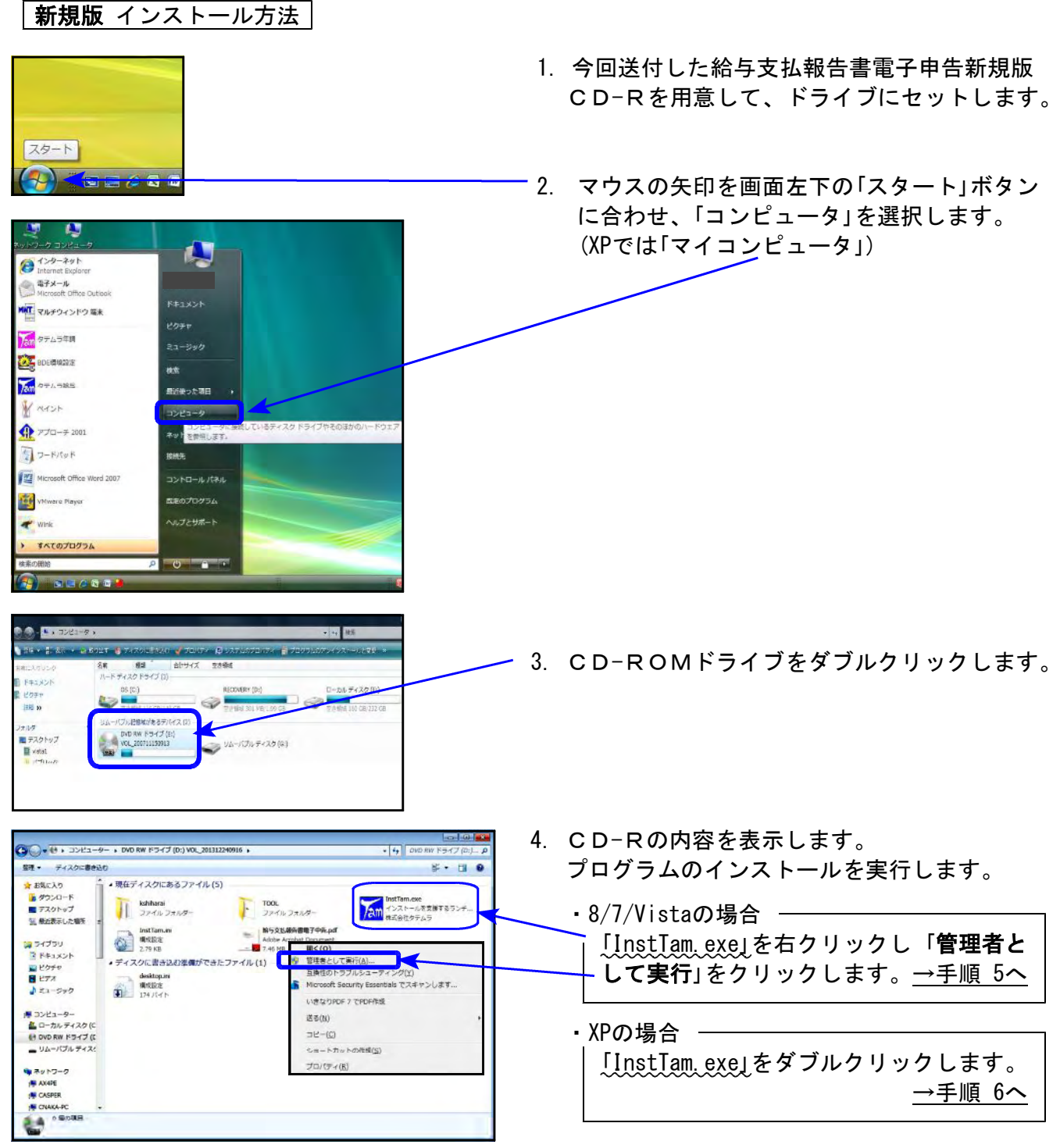

1<br>1 ユーザー アカウント制御  $\overline{z}$ ● 次の不明な発行元から<br>● 可しますか? プログラムにこのコンピューターへの変更を許 5. Windows8/7の場合 左図の画面を表示します。 プログラム名: InstTam.exe 発行元: **不明**<br>ファイルの入手先: CD/DVD ドライブ 「はい」をクリックします。  $\begin{array}{|c|c|c|}\hline &{\rm (div)}(\underline{{\rm Y}}) & \hline \\ \hline \end{array}$ Vistaの場合 (v) 詳細を表示する(D) 「許可」をクリックします。 これらの通知を表示するタイミングを変更する ■ 病気受払割告書業子申告インストール 2013 12 26 6. 左図の画面を表示します。 Am 給与支払報告書電子申告インストール 「インストール」をクリックします。 給与支払報告書電子申告 NEW 平成25年分 新規版 旧Java削除 事件 ※メニューに「旧JAVA削除」がありますが、12/16発送の 平成25年eLTAX対応版 「新法人税申告書更新プログラム」にて旧JAVAの削除を 1983 あらかじめ行っているため、ここでは実行しません。 设 給与支払報告書電子申告 (Ver1.0.0.0) (新規) - InstallShield Wizard 給与支払報告書電子申告(Ver1.0.0.0)(新規)用の<br>InstallShield ウィザードヘ上うコチ 図 InstallShield(R) ウィザードは、ご使用のコンピュータへ 給与<br>支払網告書電子申告(Ver1.0.0.0)(新規) をインストールしま<br>す。「次へ」をクリックして、続行してください。 7. 左図の画面を表示します。 「次へ」をクリックします。 警告: このプログラムは、著作権法および国際協定によって保護<br>されています。 <戻る(B) ■ 大へ(N) > ■ キャンセル 设 給与支払報告書電子申告 (Ver1.0.0.0) (新規) - InstallShield Wizard インストール先のフォルダ - このフォルダにインストールする場合は、「次へ」をクリックしてください。 別の<br>- このフォルダにインストールする場合は、「変更」をクリックします。<br>- フォルダにインストールする場合は、「変更」をクリックします。 8. 左図の画面を表示します。 「次へ」をクリックします。 給与支払報告書電子申告(Ver1.0.00)(新規)のインストール先 Different 变更(C)... **InstallShield** <戻る(B) お人(N) キャンセル 设 給与支払報告書電子申告 (Ver1.0.0.0) (新規) - InstallShield Wizard プログラムをインストールする準備ができました ウィザードは、インストールを開始する準備ができました。 9. 左図の画面を表示します。 「インストール」をクリックします。インストールの設定を参照したり変更する場合は、「戻る」をクリックしてください。「キャン<br>セル」をクリックすると、ウィザードを終了します。 現在の設定: セットアップ タイプ: インストール先フォルダ: C:¥tac¥ **フーザ情報:** 名前: sakai  $\Leftrightarrow$  2+: nstallShield **<戻る(B) インストール(D) キャンセル** 

Windows版プログラム 新規版インストール方法

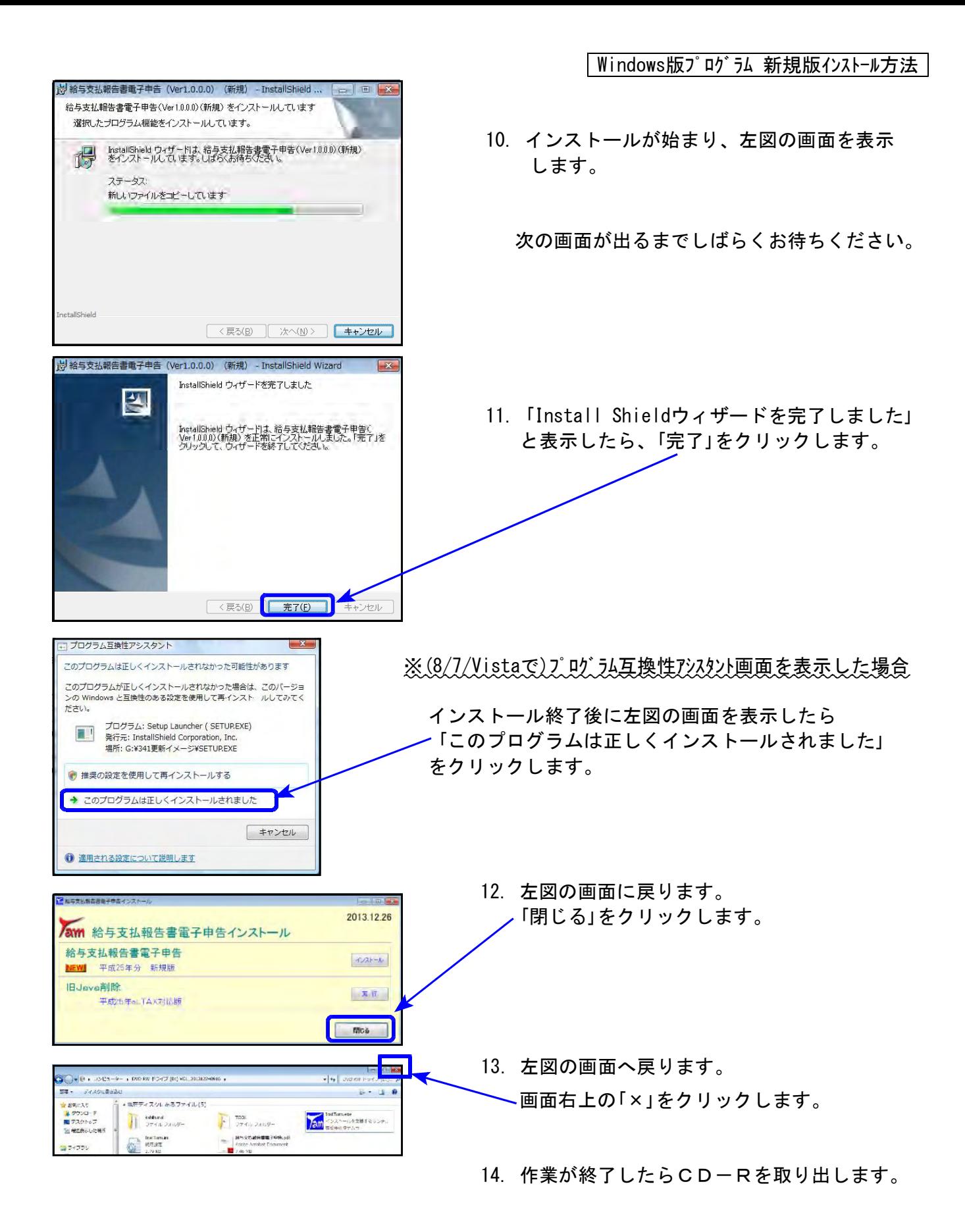

以上でインストール作業は終了です。

Windowsを再起動して、給与支払報告書電子申告プログラムが正しく起動できるか確認します。 バージョンはVer1.0.0.0です。

## 給与支払報告書電子申告プログラム 簡易説明 13.12

操作方法につきましては同封の操作説明書をご参照下さい。

ここでは、既に会社の地方税利用者IDを取得して、各市区町村の税目『個人都道府県民税・ 市区町村民税(特徴)』を追加、提供依頼及び承認を済ませている状態で、初めてプログラムを 開いたときから変換、署名、送信までの流れを簡単に説明致します。

1.プログラムを初めて起動したとき、代理税理士名は空欄です。 右上の「税理士登録」ボタンをクリックして、税理士登録を行います。

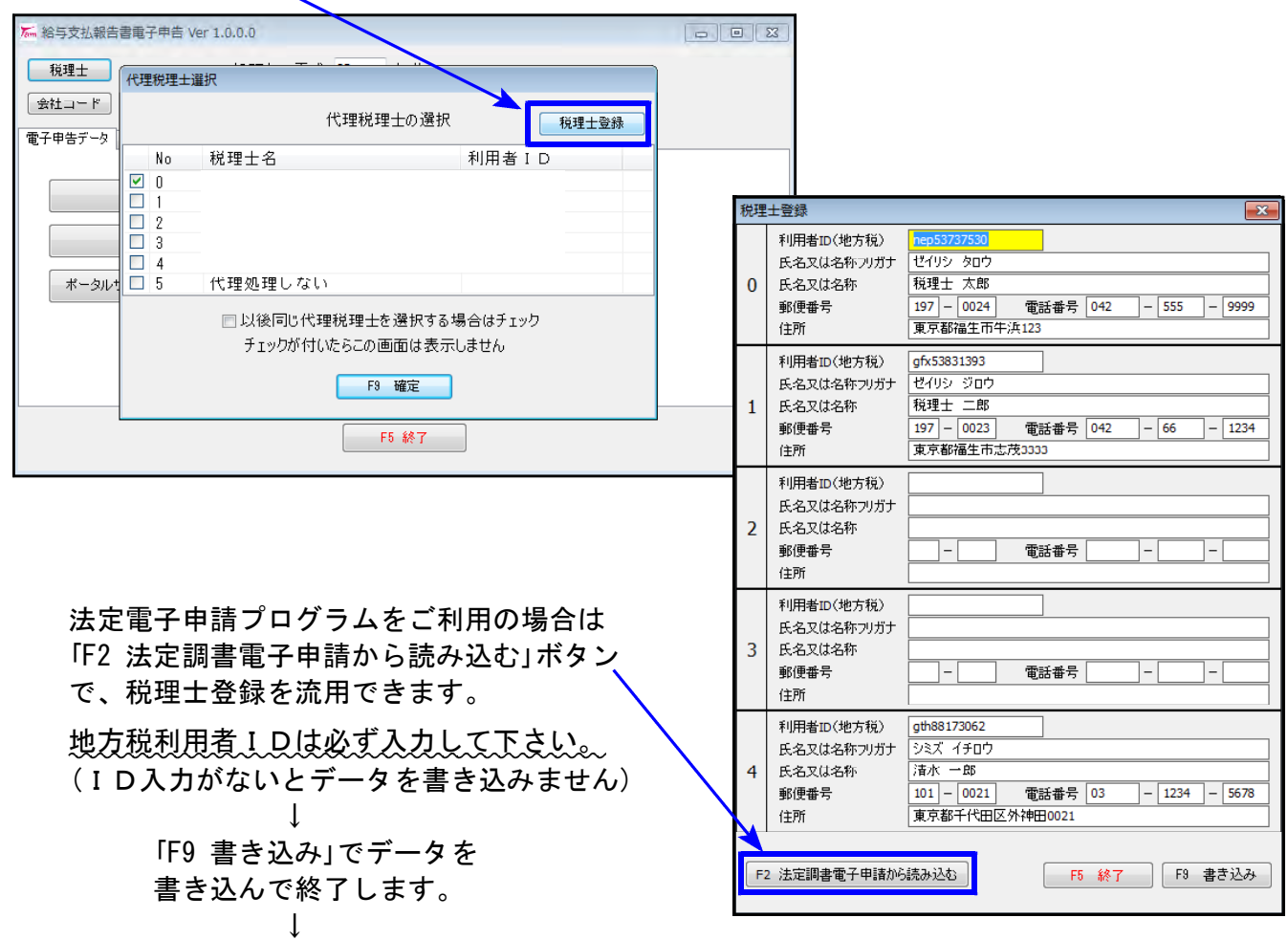

登録した税理士名と利用者IDを表示します。 変換時の代理税理士にチェックを付けて「F9確定」します。

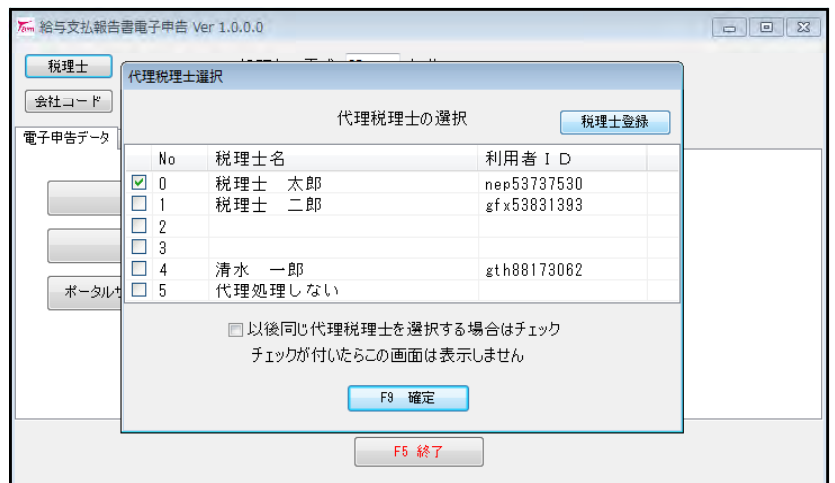

2. 初めて起動したときの処理年は、年末調整データの最新年を表示します。 平成「25」年となっていることを確認します。

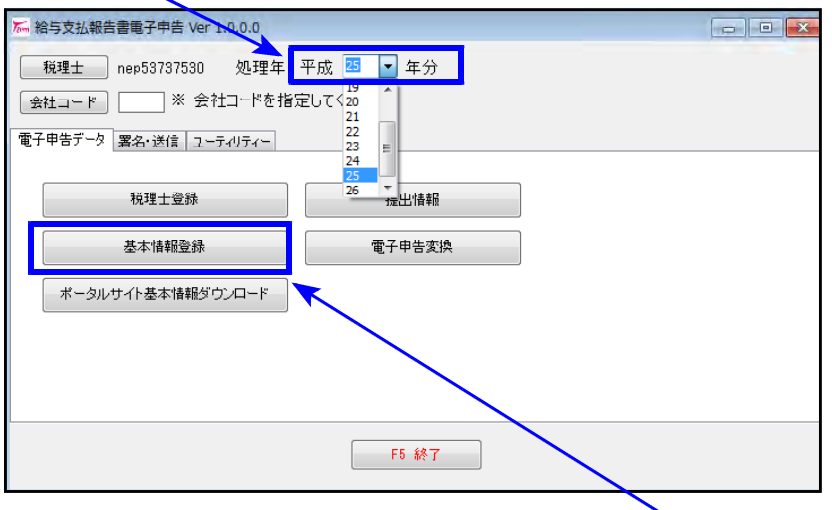

データを年度更新して、平成26年 データがある場合は「26」と表示し ますので注意して下さい。

※次回起動からは、前回変換した 年を表示します。

3. 給与支払報告書の変換会社コードを指定して、「基本情報登録」を行います。

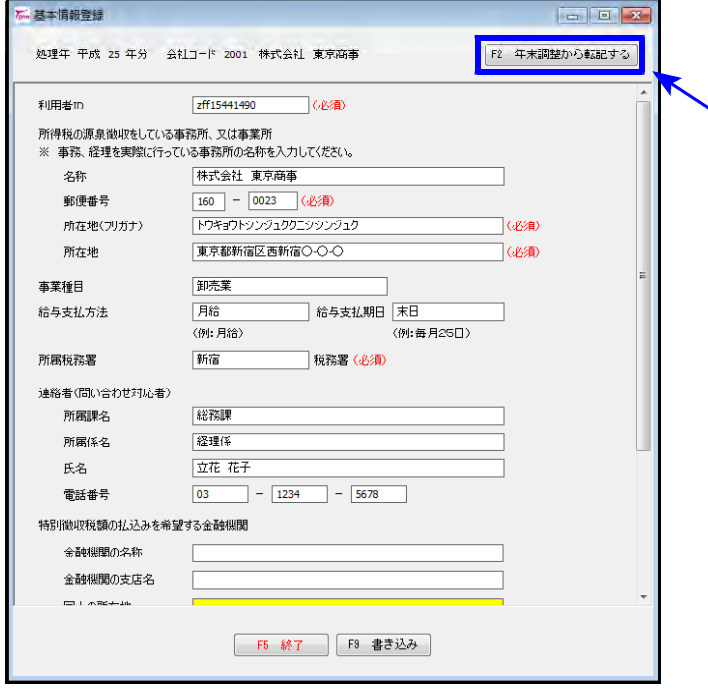

「F2 年末調整から転記する」ボタンで、年末 調整の会社登録・総括表データを転記でき ます。

転記後、データを書き変えることもできます。

入力が終わったら、内容を確認します。 「F9 書き込み」でデータを書き込んで 終了します。

↓

4. 「提出情報」を開いて、地方税ポータルセンタから基本情報ファイルのダウンロードを行います。

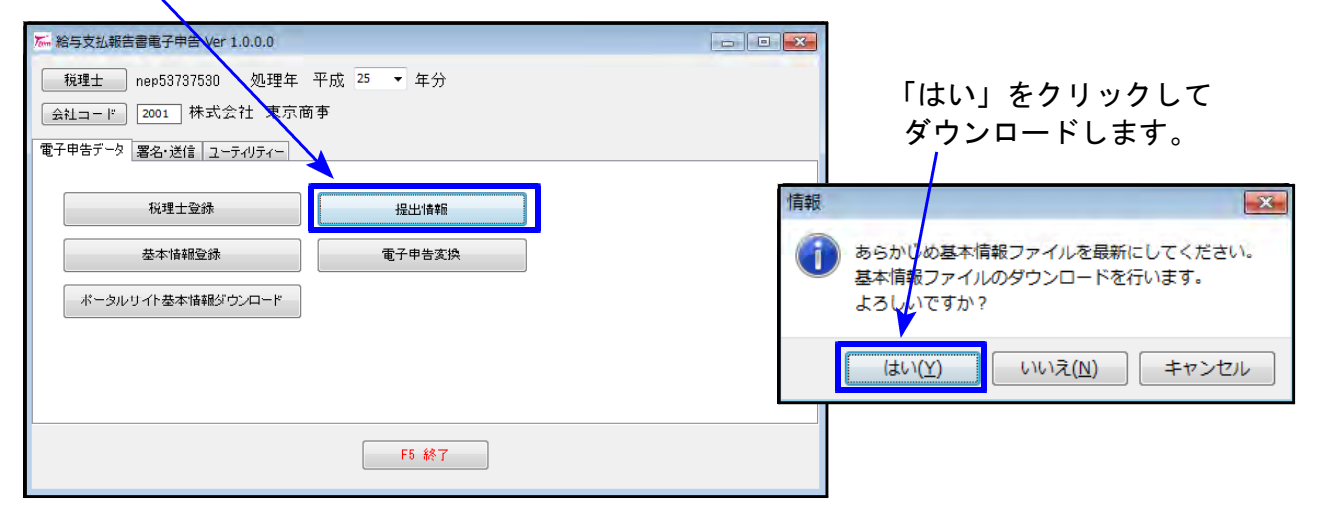

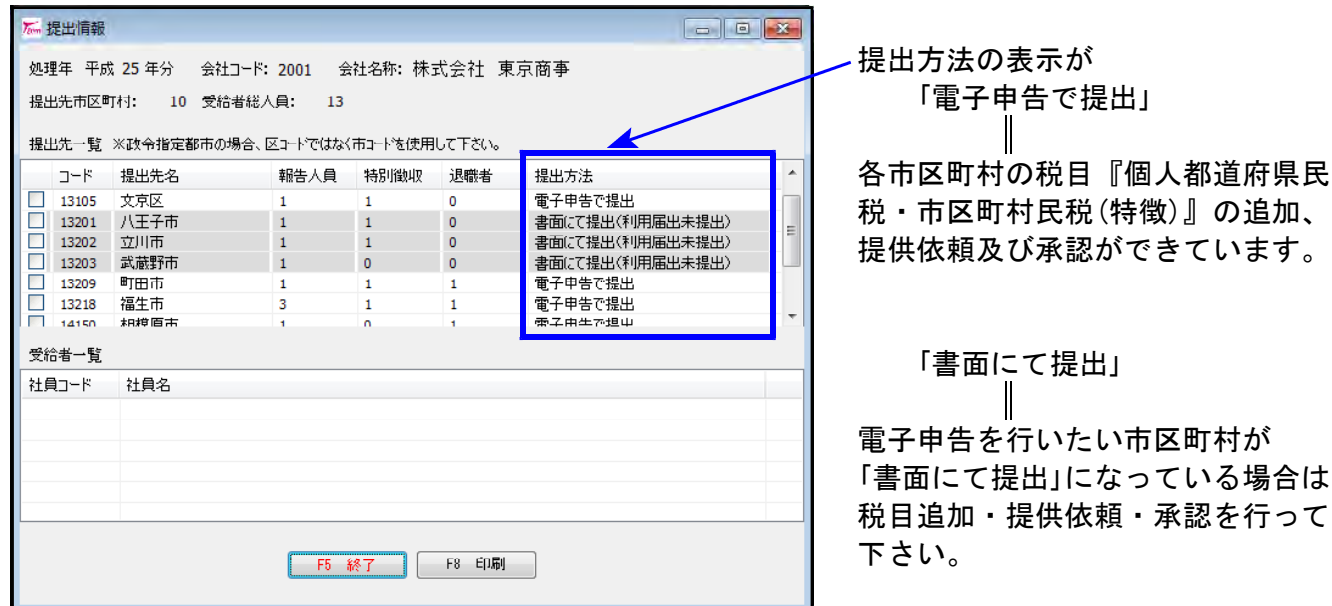

及び承認ができています。

「書面にて提出」

 $\mathbb I$ 

を行いたい市区町村が 「書面にて提出」になっている場合は 税目追加・提供依頼・承認を行って

※電子申告の場合の政令指定都市の市区町村コードは、市コードを使用します。 年末調整の社員登録で区コードを入力している場合は、市コードへ訂正後、変換して下さい。

**例) 横浜市神奈川区 市コード14100 ○ / 区コード 14102 ×** 

■政令指定都市コードを優先する

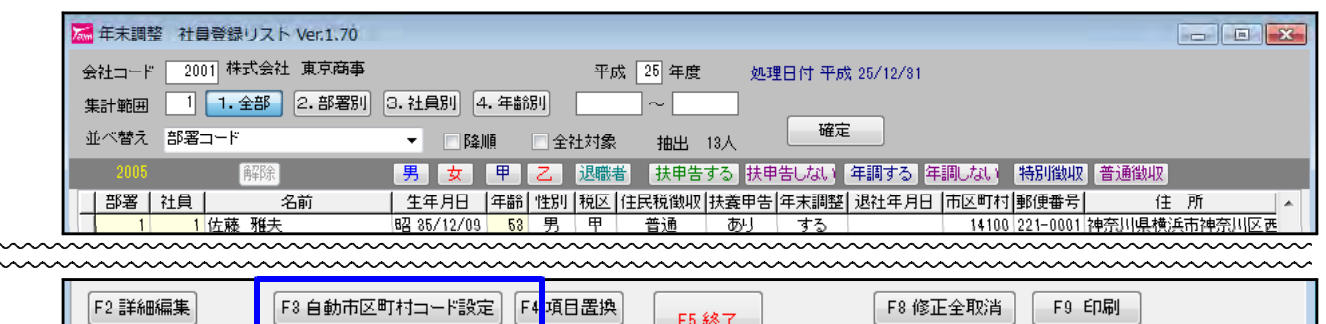

**F5 終了** 

年末調整プログラムの社員登録リストのF3自動市区町村コード設定を行う場合は、 「政令指定都市コードを優先する」にチェックしてから実行して下さい。

5. 「電子申告変換」を開いて、地方税ポータルセンタから基本情報ファイルのダウンロードを 行います。

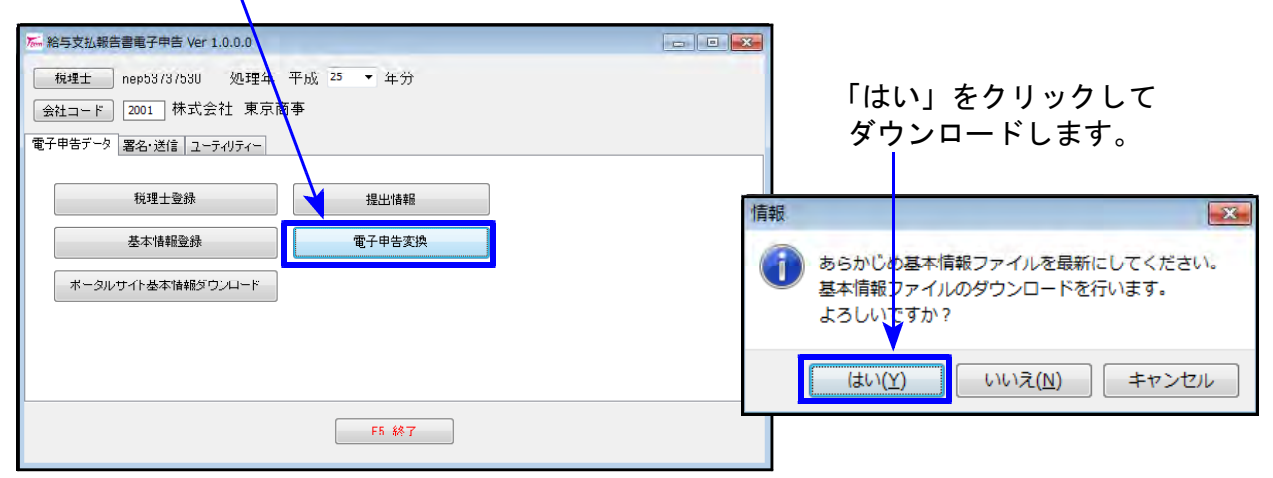

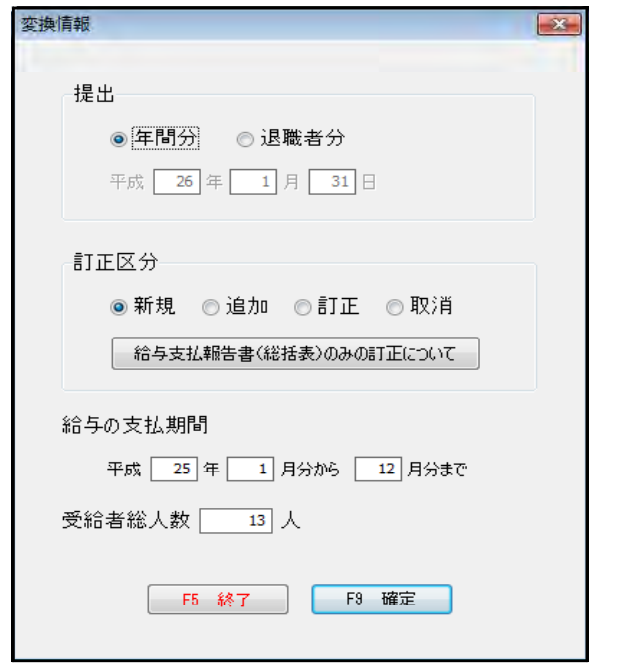

おも支払報告書電子申告プログラム 簡易説明

変換指定画面で変換方法を指定して データ変換を行います。

6. 署名・送信タグ内の「署名・データ送信」を開きます。

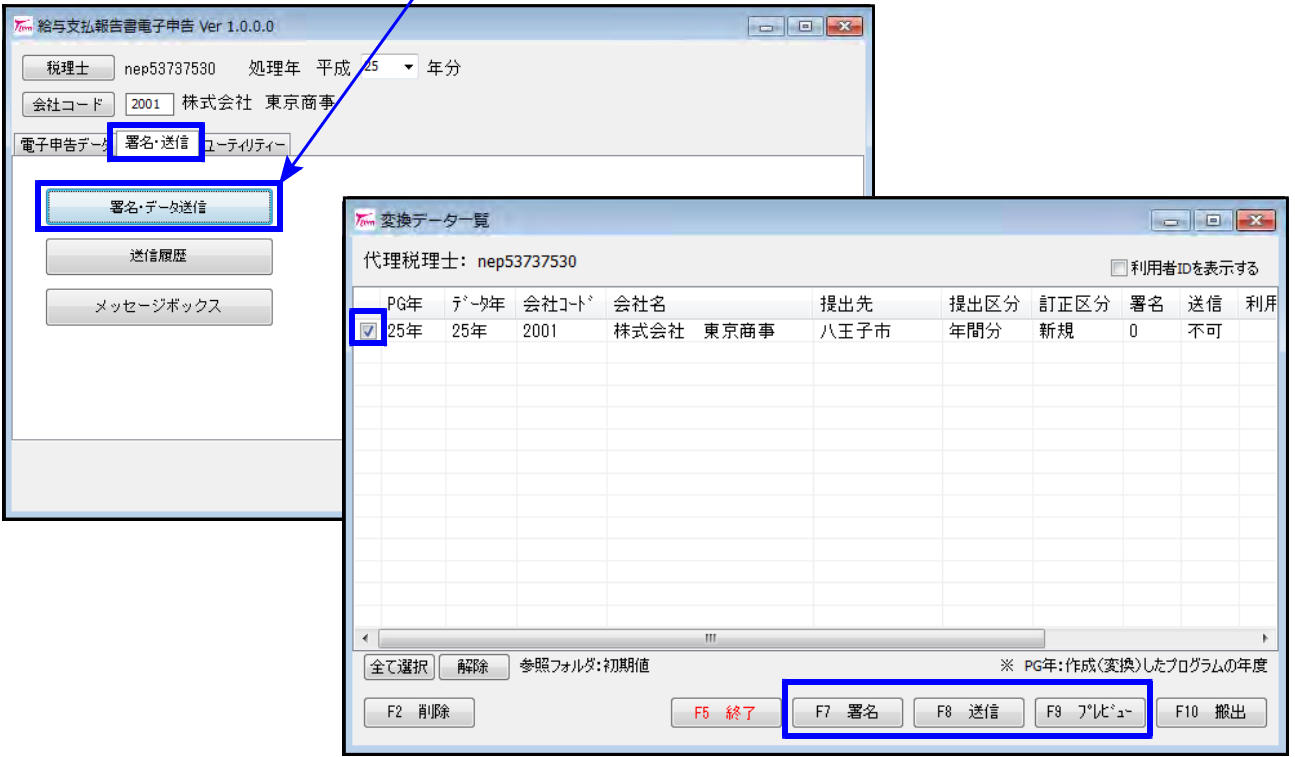

変換データを「F6プレビュー」で確認します。 プレビューの場合、チェックはひとつだけに付けて下さい。 ↓ 署名するデータにチェックを付けて(複数可)、「F7 署名」をクリックし、署名します。 ↓ 送信するデータにチェックを付けて(複数可)、「F8 送信」をクリックして送信します。

操作の簡単な流れは以上です。操作の詳細につきましては取扱説明書をご参照下さい。